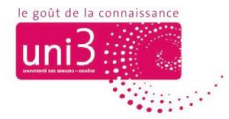

## **Changer votre mot de passe d'accès au Portail Uni3**

*AFA / 23.02.2024*

#### *Portail – besoin de mot de passe*

Le Portail est une plateforme web disponible uniquement aux adhérents d'Uni3. De ce fait, pour s'y connecter il est nécessaire d'utiliser une adresse e-mail et un mot de passe.

Lors de la première connexion au Portail, vous devez saisir **votre adresse email** dans un champ et **votre mot de passe** dans un autre champ (cf. image 1). Par défaut, et en tout cas pour la première connexion, **votre mot de passe est votre numéro d'adhérent d'Uni3**.

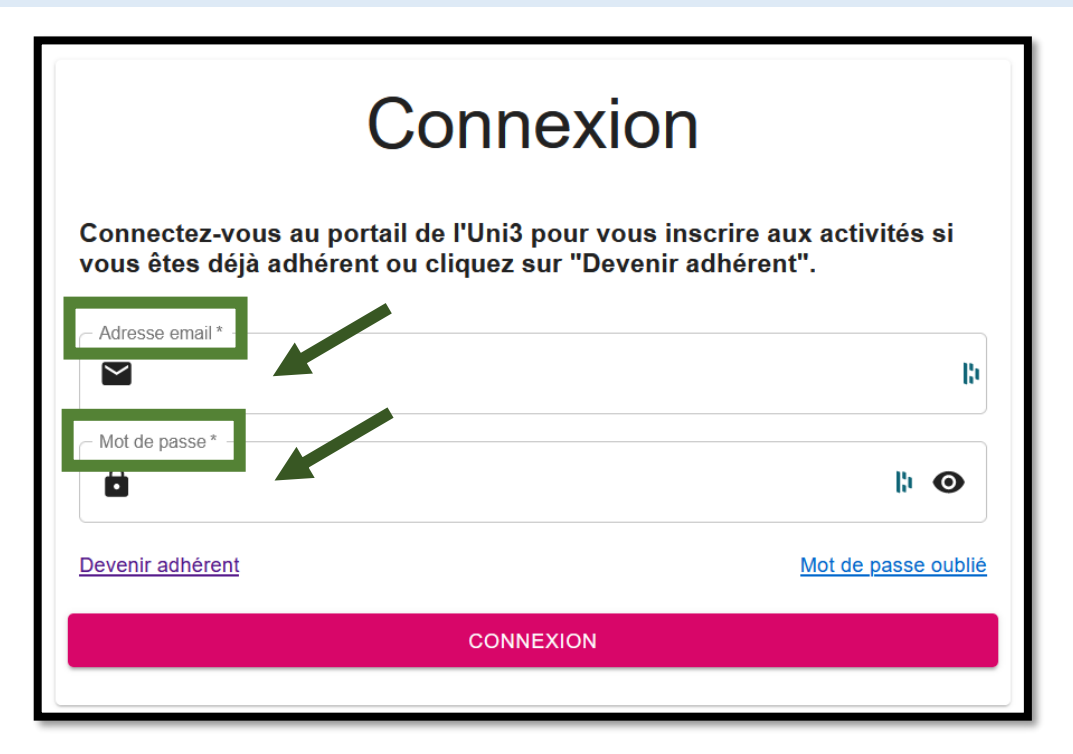

*Image 1 : La fenêtre de connexion au Portail*

Dans un deuxième temps, vous pouvez modifier votre mot de passe, si vous souhaitez le personnaliser. Vous verrez dans ce tutoriel comment le faire.

#### **D'abord, connectez-vous sur le Portail Uni3**

Pour modifier votre mot de passe, vous devez d'abord **vous connecter sur le Portail avec votre mot de passe par défaut : votre numéro d'adhérent Uni3**.

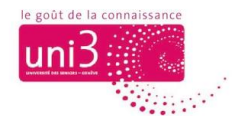

#### **Puis, ouvrez votre profil**

Ensuite, étant déjà dans le Portail d'Uni3, cliquez sur l'icône qui ouvre **votre profil**, dans la barre de menus du Portail, tout en haut à gauche (cf. images 2 et 3).

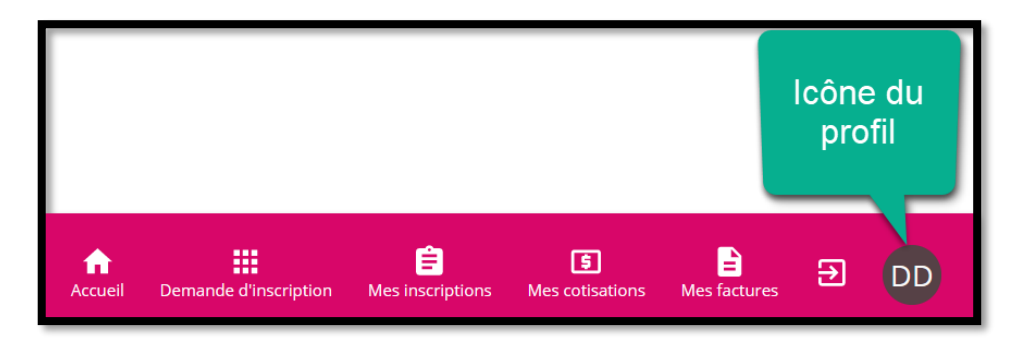

*Image 2 : L'icône du profil affiche les initiales de votre nom.*

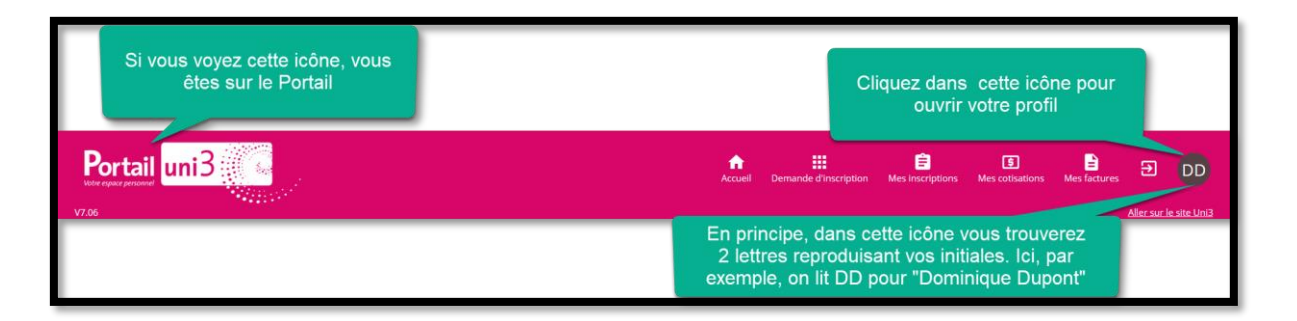

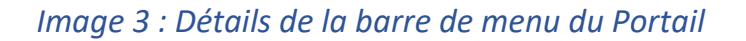

### **Le contenu du menu de votre profil**

Dans l'image 4, vous voyez le contenu de votre profil. Dans cette page, vous pouvez **modifier l'adresse e-mail** avec laquelle vous vous communiquez avec Uni3 et **changer votre mot de passe** de connexion au Portail.

Bien évidemment, votre numéro d'adhérent continuera d'être le même, sans changement. Si vous optez pour changer votre mot de passe du Portail, au lieu de garder votre numéro d'adhérent comme mot de passe, vous pourrez définir une autre combinaison de chiffres et lettres comme mot de passe pour votre espace personnel dans le Portail.

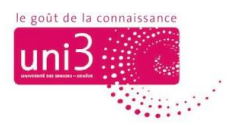

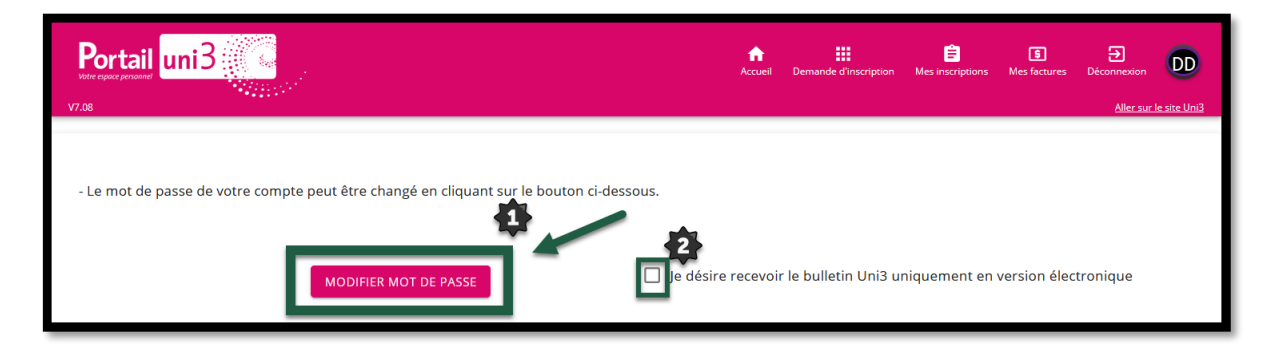

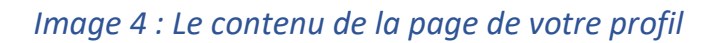

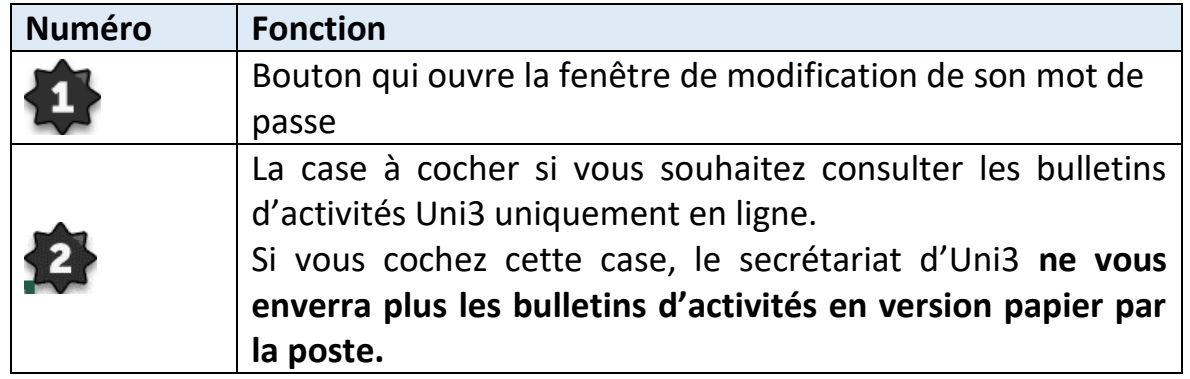

# **La fenêtre de changement de mot de passe**

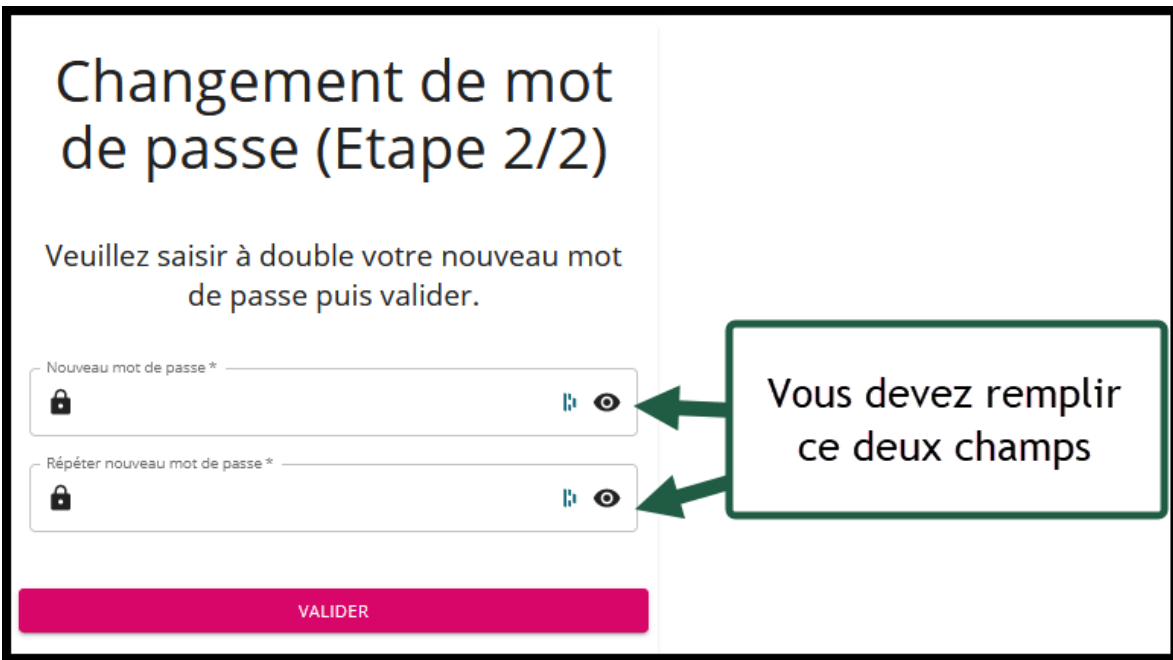

#### *Image 5 : Fenêtre de changement de mot de passe*

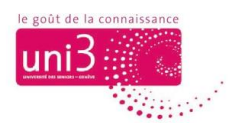

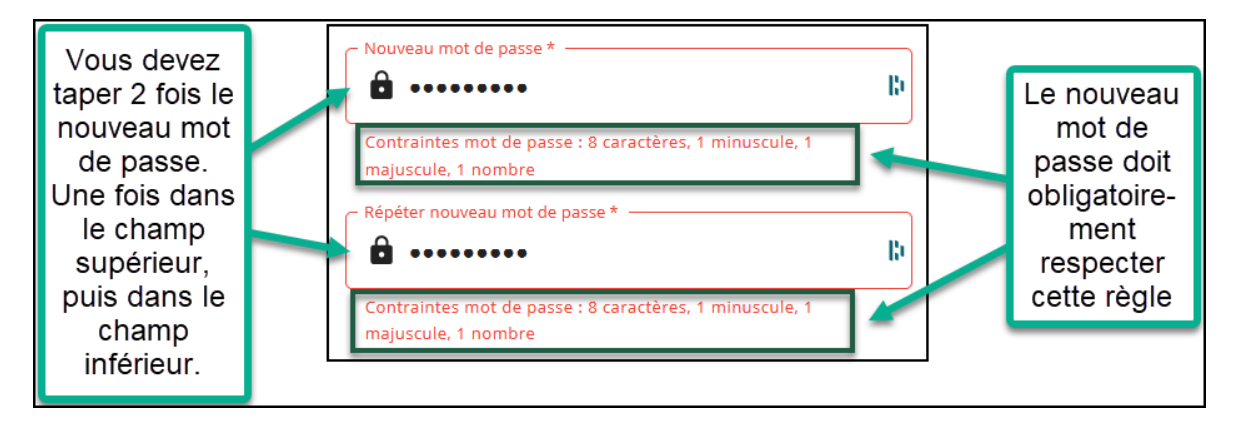

*Image 6 : Instructions pour le nouveau mot de passe*

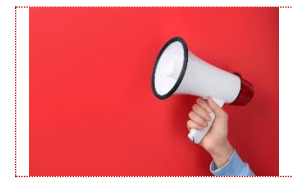

**N'OUBLIEZ PAS DE NOTER VOTRE NOUVEAU MOT DE PASSE DANS VOS DOCUMENTS RELATIFS A UNI3.**

#### **La connexion avec le nouveau mot de passe**

Pour vous connecter sur le PORTAIL en utilisant le nouveau mot de passe, vous allez devoir répéter la procédure de connexion, **mais en utilisant le NOUVEAU MOT DE PASSE.**

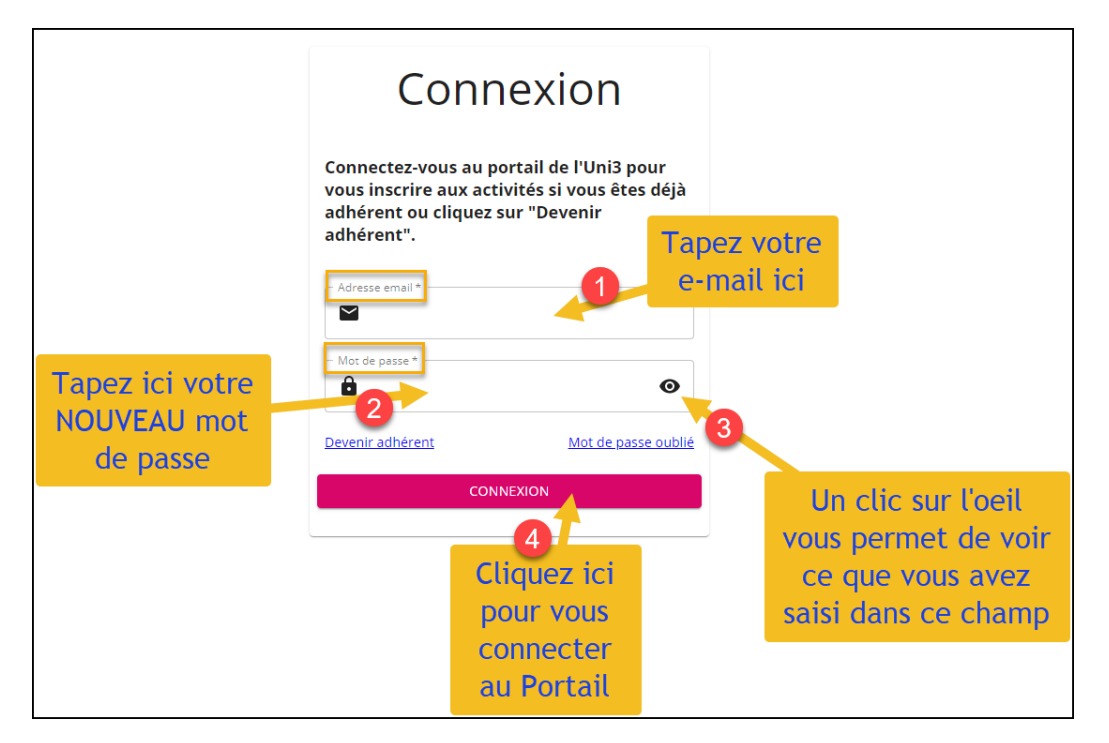

*Image 7 : Lors de la prochaine connexion*

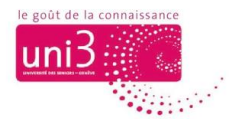

Profitez de cette nouvelle connexion pour enregistrer votre nouveau mot de passe dans votre navigateur.

Si le premier mot de passe (votre numéro d'adhérent) avait déjà été enregistré, votre navigateur vous demandera de METTRE A JOUR votre mot de passe, et il faudra cliquer sur OUI.

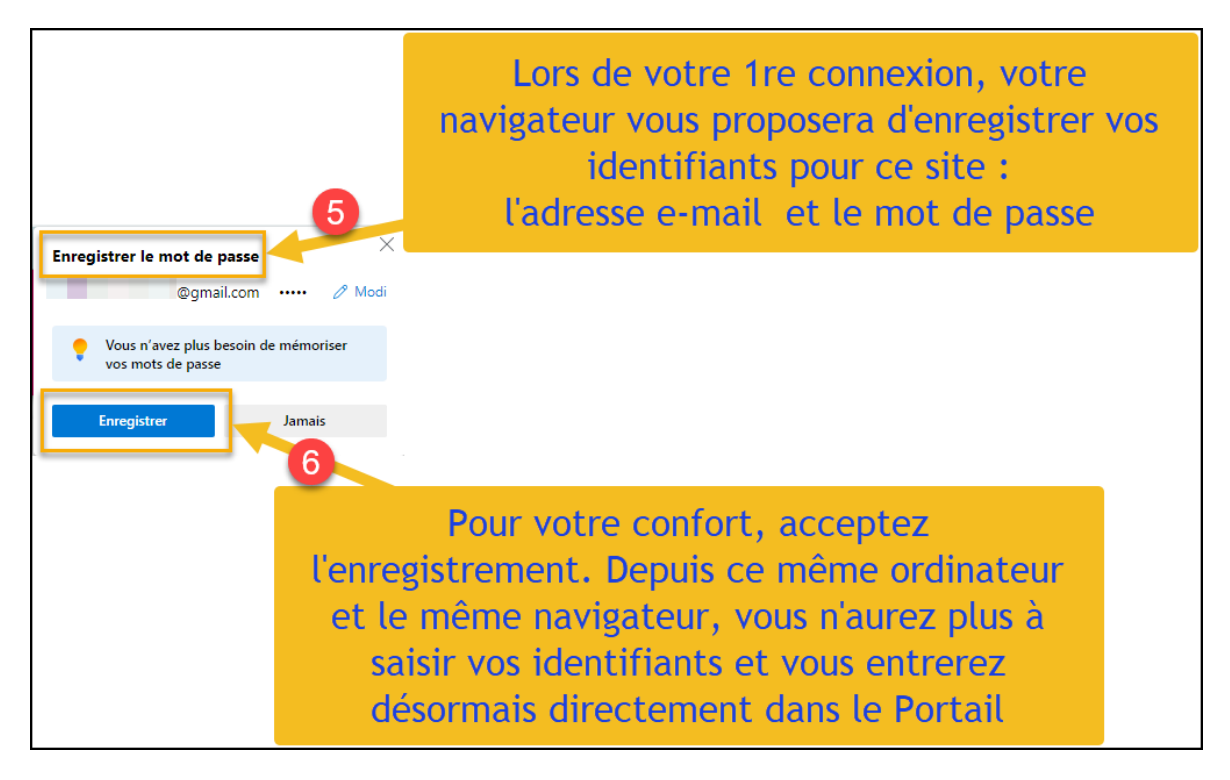

*Image 8 : Enregistrer le mot de passe dans votre navigateur web permet une connexion rapide sans devoir saisir le mot de passe*